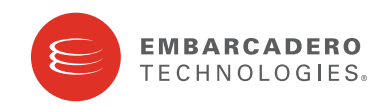

Product Documentation

# **DB Optimizer™**

New Features Guide

Version 2.0 Published October 20, 2009 Copyright © 1994-2009 Embarcadero Technologies, Inc.

Embarcadero Technologies, Inc. 100 California Street, 12th Floor San Francisco, CA 94111 U.S.A. All rights reserved.

All brands and product names are trademarks or registered trademarks of their respective owners. This software/documentation contains proprietary information of Embarcadero Technologies, Inc.; it is provided under a license agreement containing restrictions on use and disclosure and is also protected by copyright law. Reverse engineering of the software is prohibited.

If this software/documentation is delivered to a U.S. Government Agency of the Department of Defense, then it is delivered with Restricted Rights and the following legend is applicable:

Restricted Rights Legend Use, duplication, or disclosure by the Government is subject to restrictions as set forth in subparagraph (c)(1)(ii) of DFARS 252.227-7013, Rights in Technical Data and Computer Software (October 1988).

If this software/documentation is delivered to a U.S. Government Agency not within the Department of Defense, then it is delivered with Restricted Rights, as defined in FAR 552.227-14, Rights in Data-General, including Alternate III (June 1987).

Information in this document is subject to change without notice. Revisions may be issued to advise of such changes and additions. Embarcadero Technologies, Inc. does not warrant that this documentation is error-free.

# **Contents**

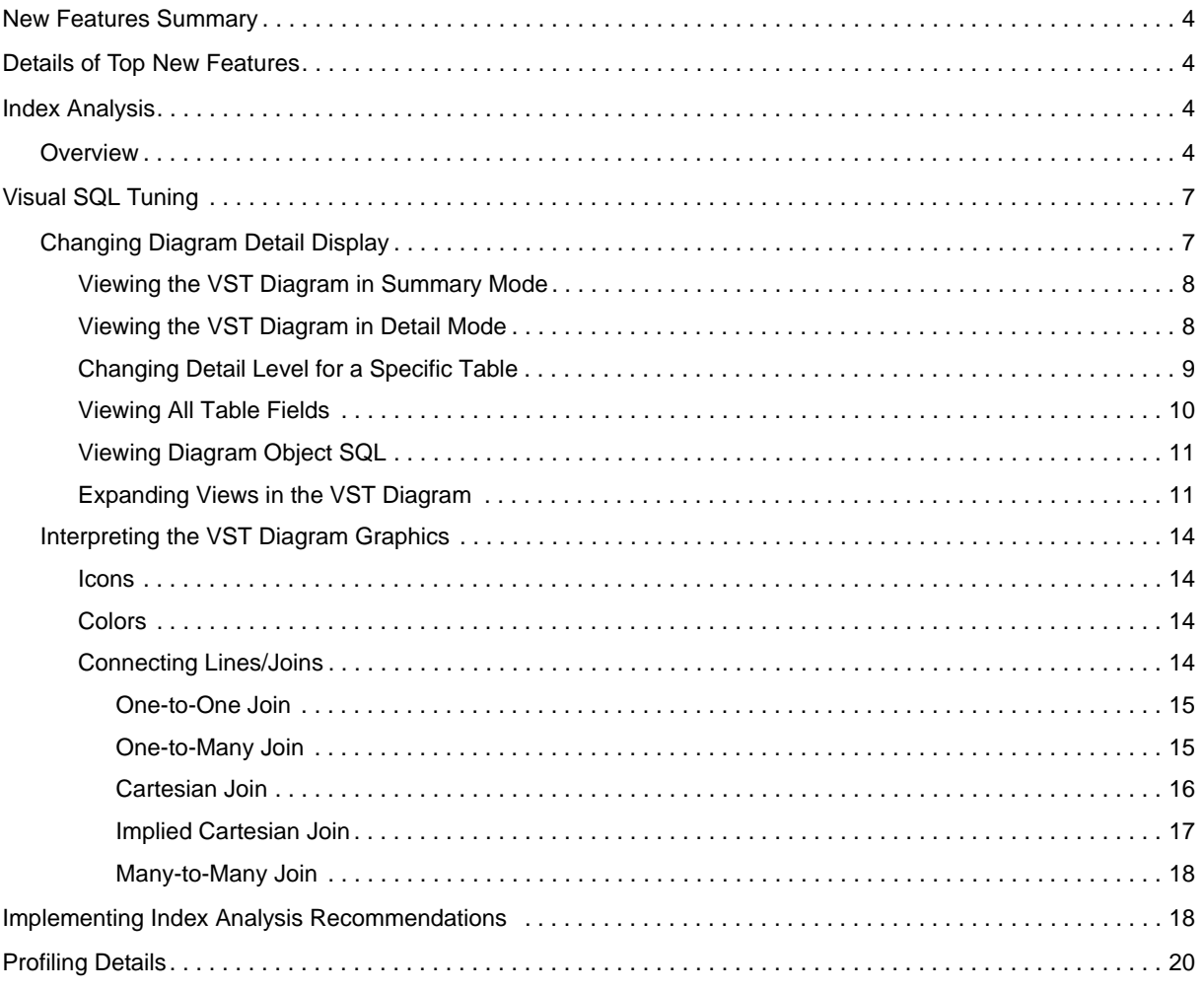

# <span id="page-3-0"></span>**New Features Summary**

The following summarizes the top new features of DB Optimizer 2.0

- [Index Analysis:](#page-3-2) Detailed index analysis is now available in the SQL Tuner for all supported platforms in DB Optimizer. The color-coded Index Analysis feature highlights missing indexes as well as shows which indexes are used and which are not used in the execution path. The Index Analysis feature highlights issues where the database optimizer might not be using the preferred indexes. DB Optimizer also lists indexes on the tables that do not have fields in the WHERE clause helping determine if adding an additional predicate in the WHERE clause might make use of an existing index.
- [Visual SQL Tuning:](#page-6-0) DB Optimizer can now parse an SQL query and analyze the indexes and constraints on the tables in the query and display the query in graphical format on the Analysis tab. The Visual SQL Tuning (VST) diagram, which can be displayed in either Summary Mode or Detail Mode, helps developers, designers and DBAs see flaws in the schema design such as Cartesians joins, implied Cartesians joins and many-to-many relationships. The VST diagram also helps the user to quickly understand the components of an SQL query, thus accelerating trouble-shooting and analysis.
- [Expanding Views in the VST Diagram](#page-10-0): View and sub-views can now be expanded to show the contents within them, including the tables and the indexes on those tables. Views can now be expanded in both the Visual SQL Tuning diagram.
- [Profiling Details](#page-18-0): Profiling Details of the SQL Profiler have been expanded to show Session Details for Sybase, and SQL Server and the SQL that ran in the selected session for Sybase, SQL Server, and DB2.

# <span id="page-3-1"></span>**Details of Top New Features**

The following topics describe in detail the top new features of this release.

- [Index Analysis](#page-3-2)
- [Visual SQL Tuning](#page-6-0)
- [Expanding Views in the VST Diagram](#page-10-0)
- [Profiling Details](#page-18-0)

# <span id="page-3-2"></span>**Index Analysis**

This section is comprised of the following topics:

- [Overview](#page-3-3)
- [Implementing Index Analysis Recommendations](#page-16-1)

### <span id="page-3-3"></span>**Overview**

Detailed index analysis is now available for all supported platforms in DB Optimizer. Index analysis is started when you either generate cases with **Perform detail analysis** selected on the **Overview** tab, or when you click the **Analysis** tab. If any columns referenced in the WHERE clause of the tuning candidate are not the first column of an index, tuning will recommend that you create an index on that column.

The color-coded Index Analysis feature highlights missing indexes as well as shows which indexes are used and which are not used in the default execution path. The Index Analysis feature highlights issues where the database optimizer might not be using the preferred indexes. DB Optimizer also lists indexes on the tables that do not have fields in the WHERE clause helping the designer to see if adding an additional predicate in the WHERE clause might make use of an existing index.

The layout of the Index Analysis tab shows the SQL text and Visual SQL Tuning (VST) diagram on the top, and the indexes on the tables in the query below.

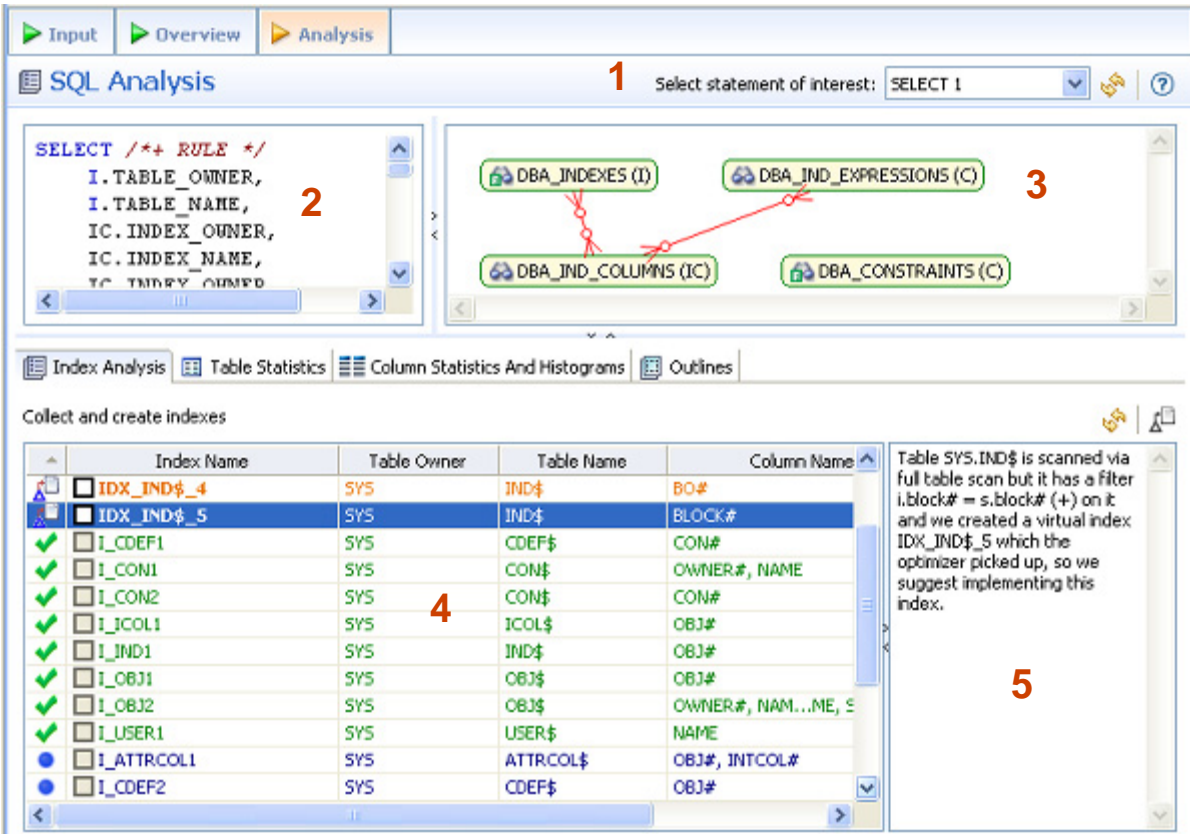

The Analysis tab has four important components as depicted in the previous illustration:

- 1 Statement selector, if there are multiple statements in the tuning set.
- 2 Statement text for selected statement.
- 3 Graphical diagram of the SQL statement.
- 4 Index analysis of the SQL statement. For the Oracle platform, there are several other tabs available, including Table Statistics, Column Statistics And Histograms, and Outlines.

The text, diagram, and analysis sections can be resized or expanded to take up the whole page.

The Index Analysis tab suggests missing indexes, indicates which indexes are used in the execution path and lists all indexes that exist on all the tables in the query. Indexes on the table are listed on the Index Analysis tab and color coded as follows:

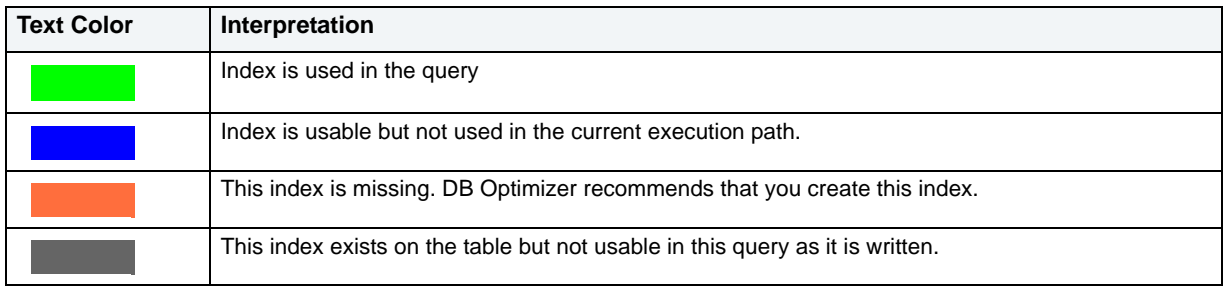

From the example illustrated above, we can see the following:

```
SELECT *
         FROM
             client_transaction ct,
             client c
         WHERE
             ct.transaction_status = c.client_marital_status AND
             c.client_first_name = 'Brad'
```
Since there is no index on CLIENT.CLIENT\_FIRST\_NAME and there are 5600 records in CLIENT, DB Optimizer proposes creating an index:

In the **Collect and Create Indexes** table, orange-highlighted entries indicate missing indexes that DB Optimizer recommends be created to improve performance. Clicking on that index, as shown in the illustration that follows, displays text to the right outlining the rational behind this recommendation.

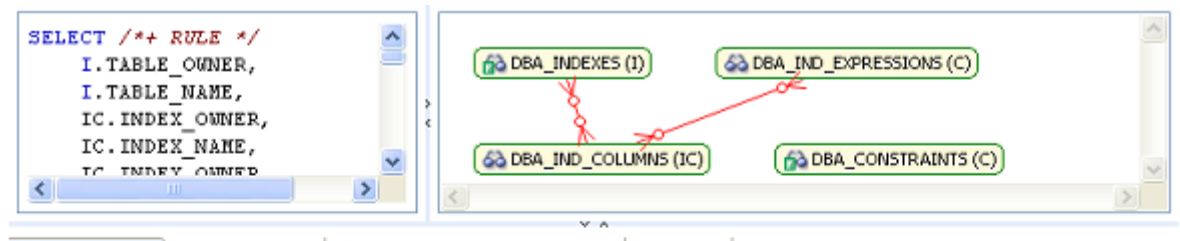

```
E Index Analysis | 13 Table Statistics | E Column Statistics And Histograms | 8 Outlines
```
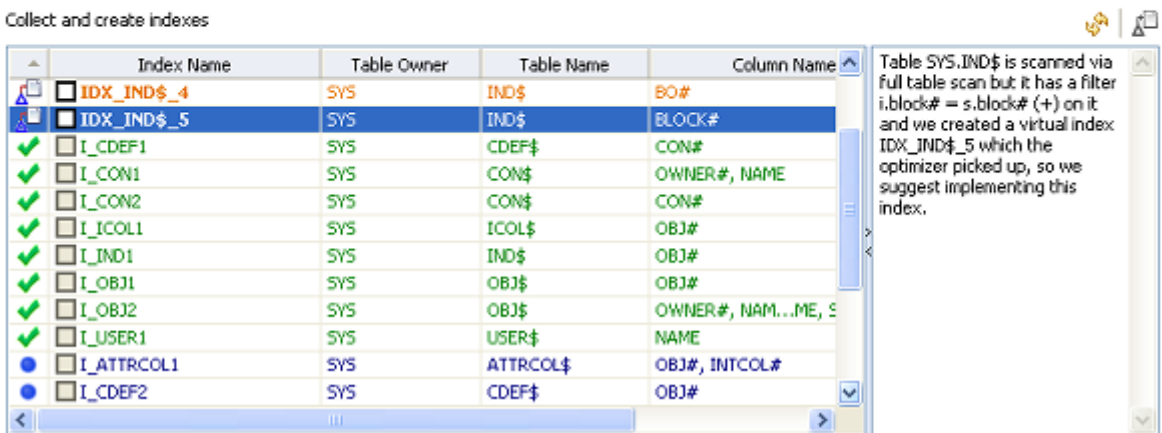

# <span id="page-6-0"></span>**Visual SQL Tuning**

DB Optimizer can now parse an SQL query and analyze the indexes and constraints on the tables in the query and display the query in graphical format on the Analysis tab. The Visual SQL Tuning (VST) diagram, which can be displayed in either Summary Mode or Detail Mode, helps developers, designers and DBAs see flaws in the schema design such as Cartesians joins, implied Cartesians joins and many-to-many relationships. The VST diagram also helps the user to more quickly understand the components of an SQL query, thus accelerating trouble-shooting and analysis.

This section is comprised of the following topics:

- [Changing Diagram Detail Display](#page-6-1)
- [Interpreting the VST Diagram Graphics](#page-12-0)
- [Implementing Index Analysis Recommendations](#page-16-1)

## <span id="page-6-1"></span>**Changing Diagram Detail Display**

This section is comprised of the following topics:

- [Viewing the VST Diagram in Summary Mode](#page-7-0)
- [Viewing the VST Diagram in Detail Mode](#page-7-1)
- [Changing Detail Level for a Specific Table](#page-8-0)
- [Viewing All Table Fields](#page-8-1)
- [Viewing Diagram Object SQL](#page-9-0)
- [Expanding Views in the VST Diagram](#page-10-0)

### <span id="page-7-0"></span>**Viewing the VST Diagram in Summary Mode**

By default the diagram displays Summary Mode, showing only table names and joins, as seen in the following illustration.

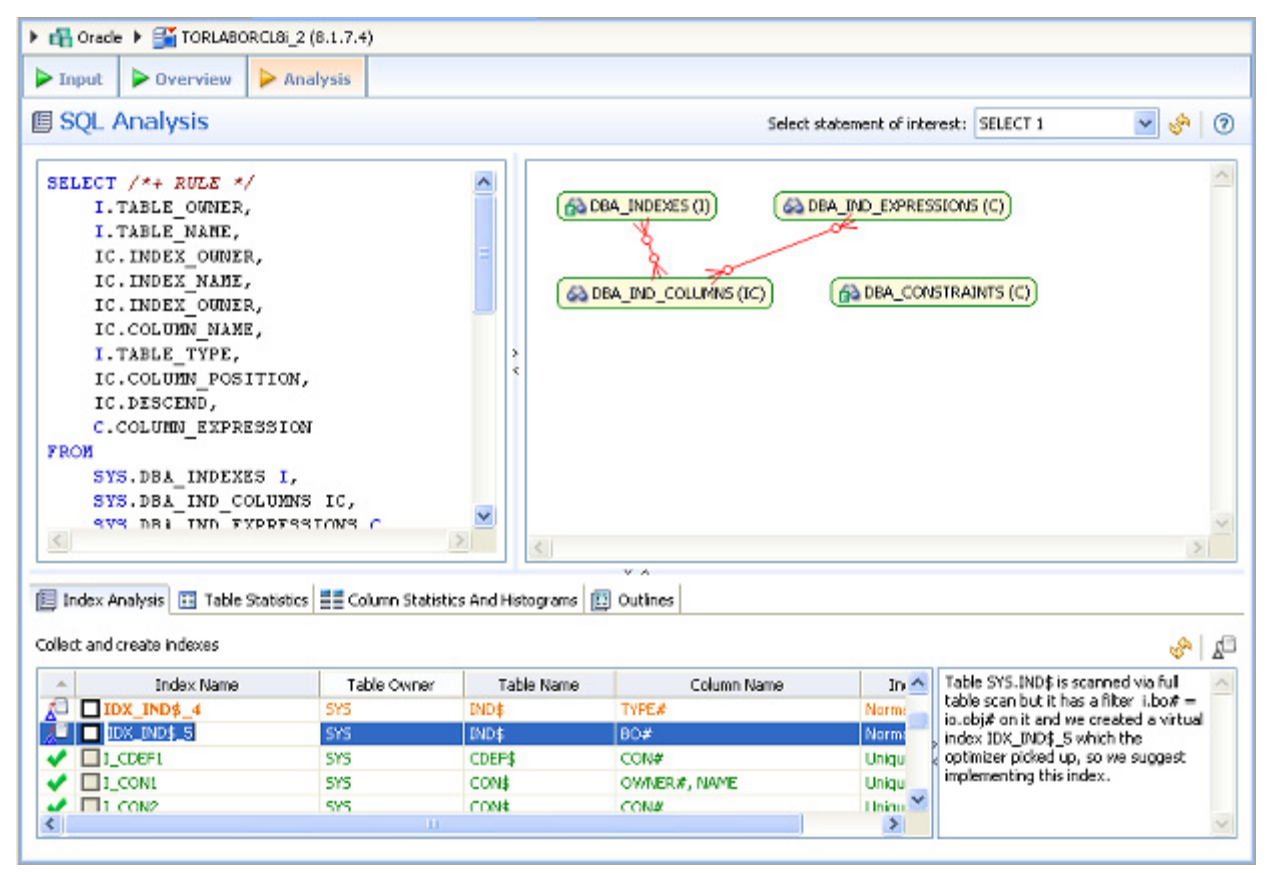

### <span id="page-7-1"></span>**Viewing the VST Diagram in Detail Mode**

By default, the VST diagram displays in Summary Mode, but by clicking the **Detail Mode**/**Summary Mode** switch

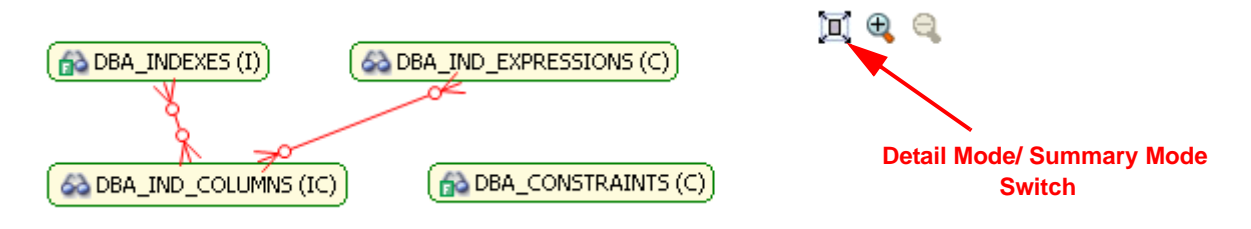

additional details of the tables display, including table columns and indexes:

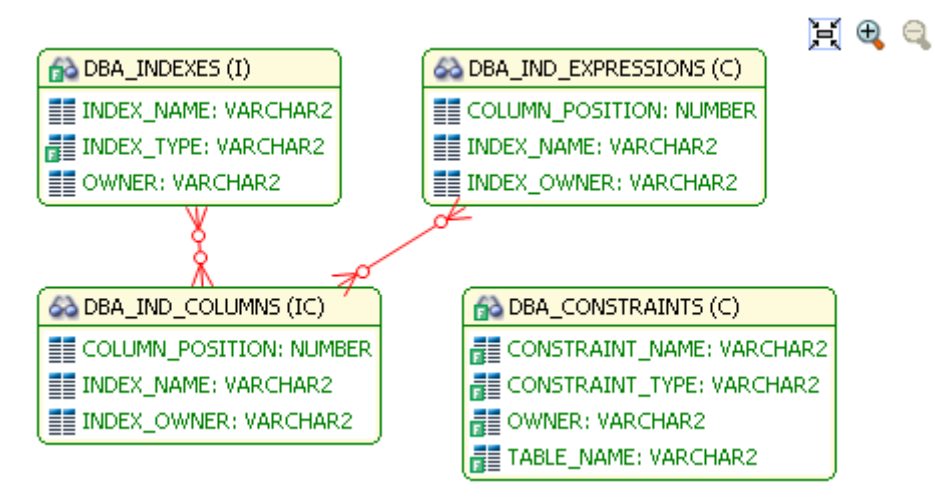

### <span id="page-8-0"></span>**Changing Detail Level for a Specific Table**

You can also switch between Summary Mode and Detail Mode for a specific table or view, by double-clicking the object name.

#### <span id="page-8-1"></span>**Viewing All Table Fields**

Only fields that are used in the WHERE clause are displayed in detail mode; however, all fields in the table can be seen in a pop-up window when you hover the mouse over the table. The illustration below shows the pop-up window that appears when hovering over the CLIENT (c) table.

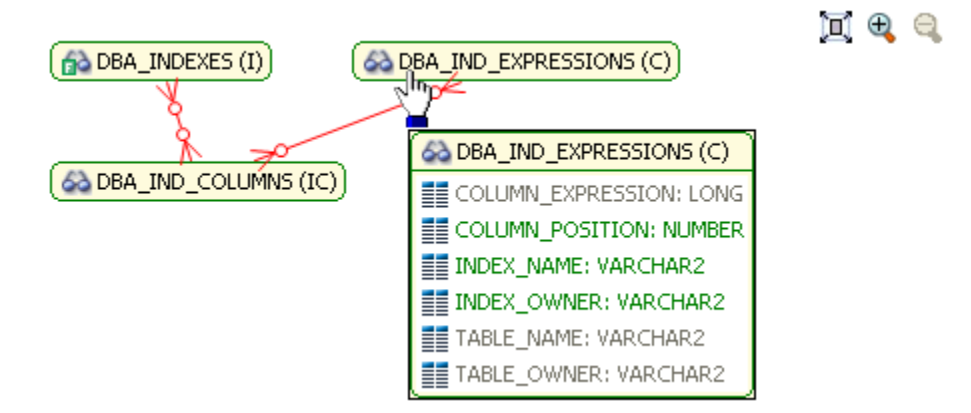

## <span id="page-9-0"></span>**Viewing Diagram Object SQL**

Hovering the mouse over the table name, field, or index displays the SQL required to create that object.

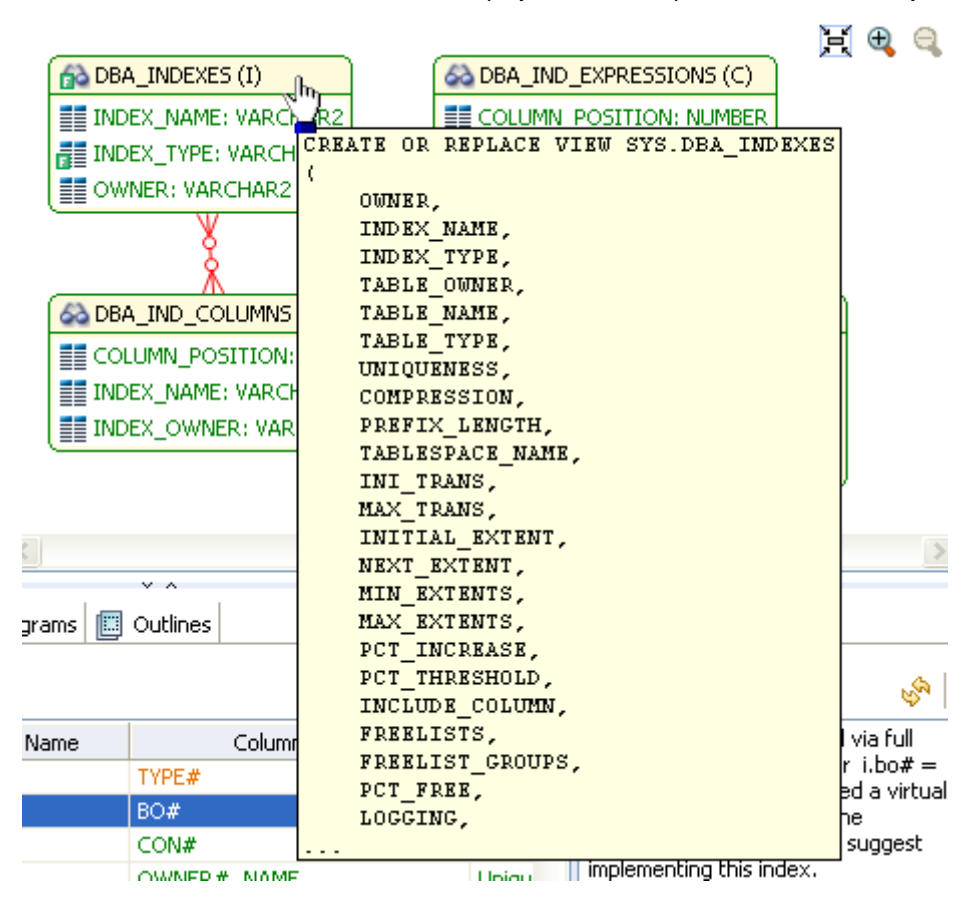

Hovering over the join between two tables displays the relationship between the two tables.

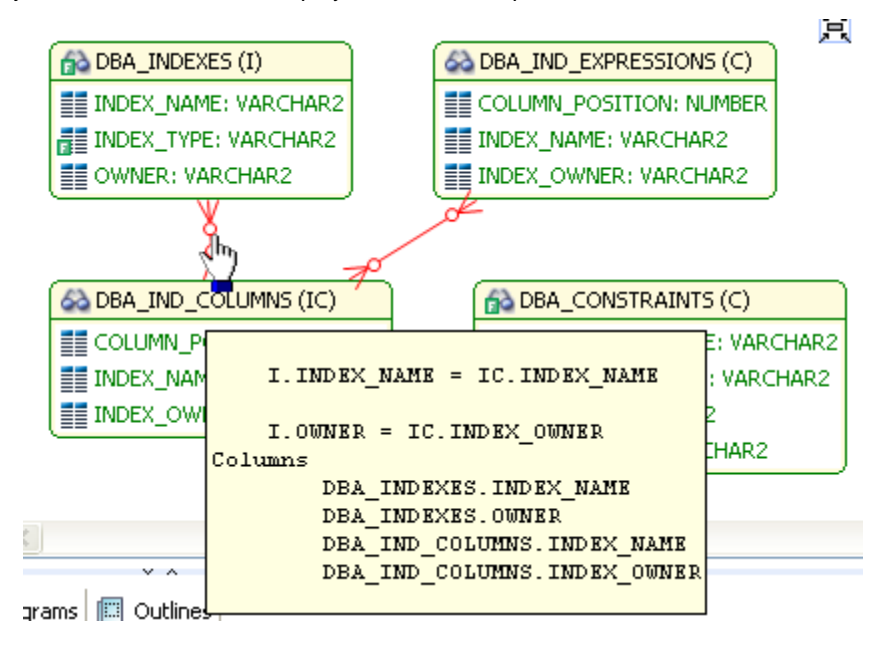

### <span id="page-10-0"></span>**Expanding Views in the VST Diagram**

If there are views in the Visual SQL Tuning diagram, they can be expanded by right clicking the view name and choosing **Expand View**:

For example, the following is the default layout from query join table CLIENT (c) to view TRANSACTIONS (t):

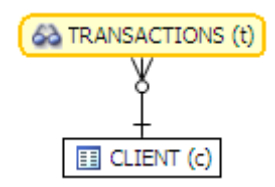

Right click on the view, TRANSACTION (t) and choose **Expand View**

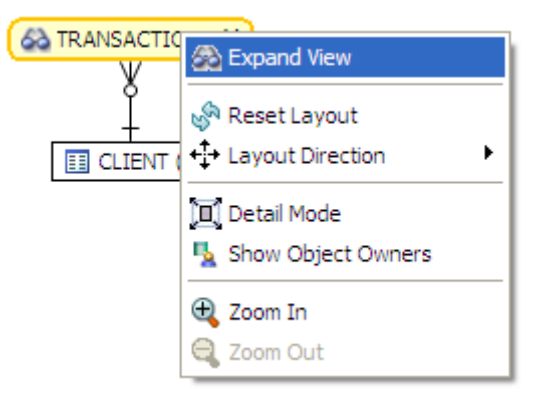

Now we can see the objects in the view:

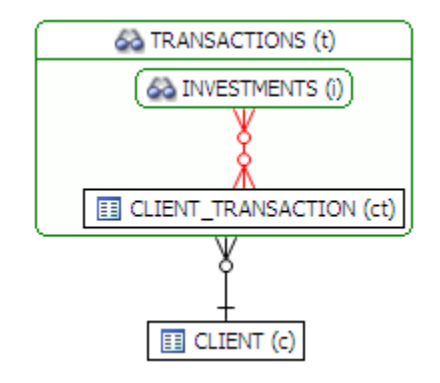

We can further expand the sub-view within the original view:

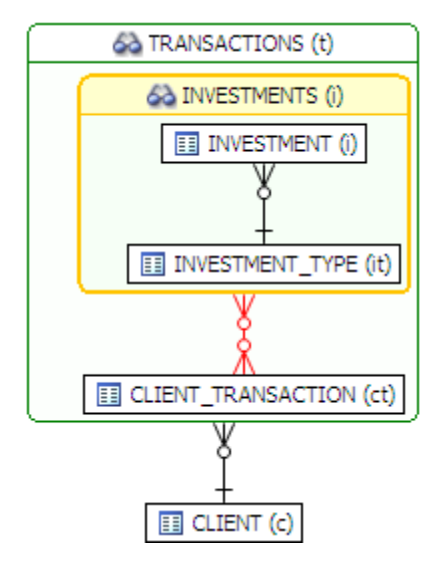

The following is an example of view expansion along with the Explain Plan to the left.

Notice in the view expansion a list of all the indexes on all the underlying tables in the views and sub views and which of those indexes is used in the default execution plan.

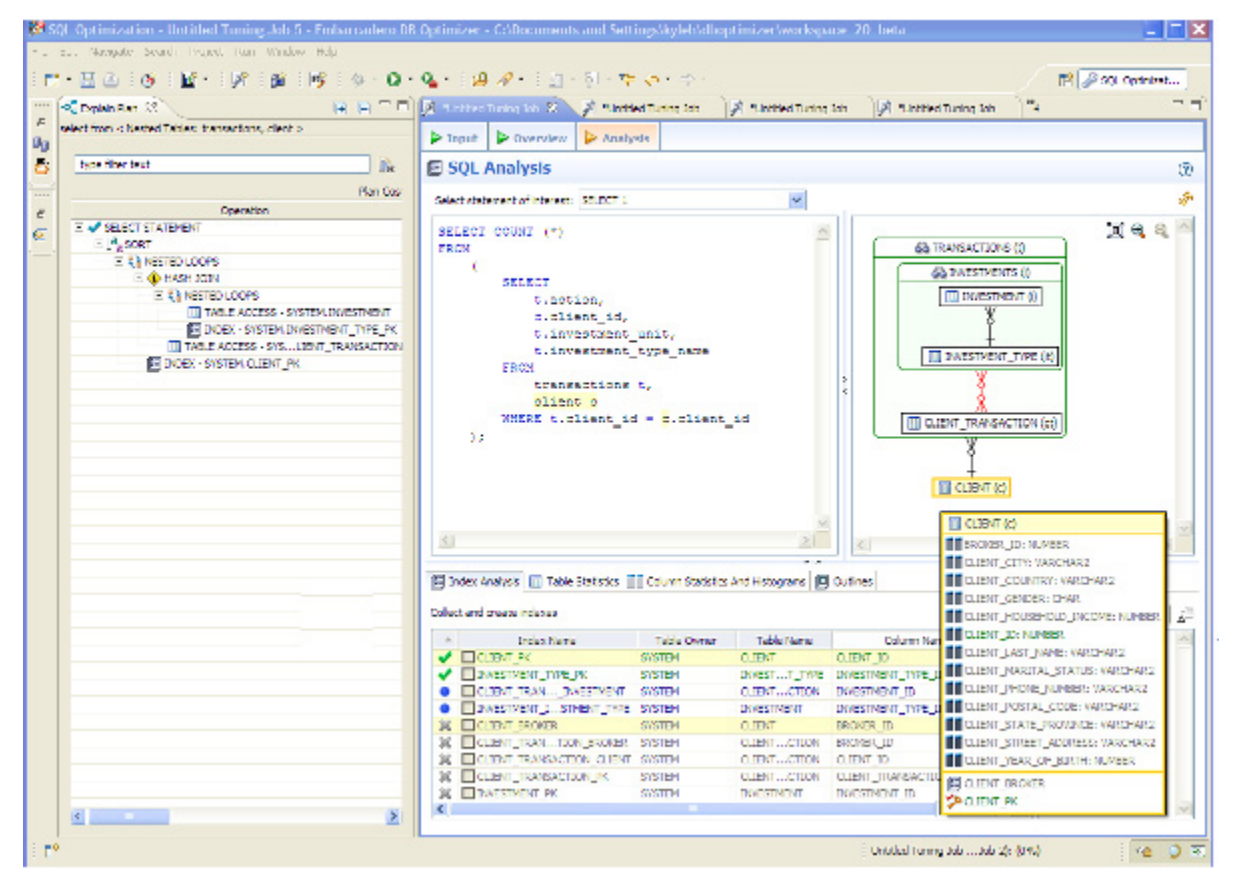

# <span id="page-12-0"></span>**Interpreting the VST Diagram Graphics**

This section will help you understand the following graphic usages:

- [Icons](#page-12-1)
- [Colors](#page-12-2)
- [Connecting Lines/Joins](#page-12-3)

#### <span id="page-12-1"></span>**Icons**

The following describes the icons used in tables displayed in Detail Mode.

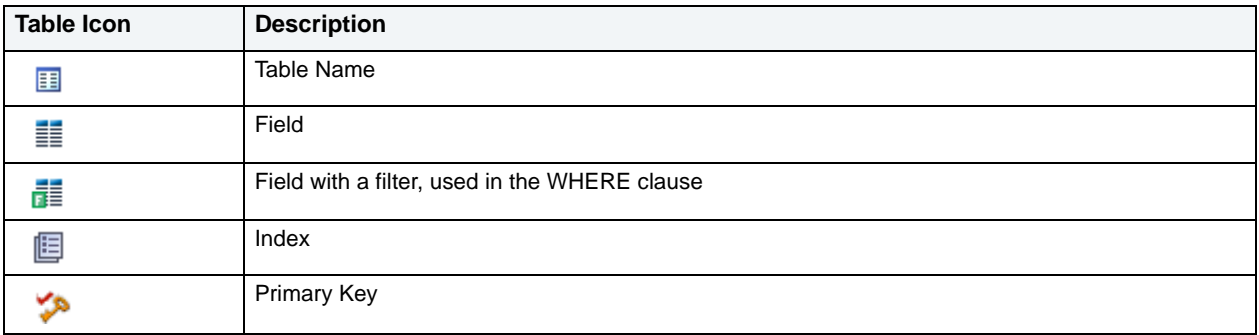

### <span id="page-12-2"></span>**Colors**

The color of the index entries in the **Collect and Create Indexes** table is interpreted as follows:

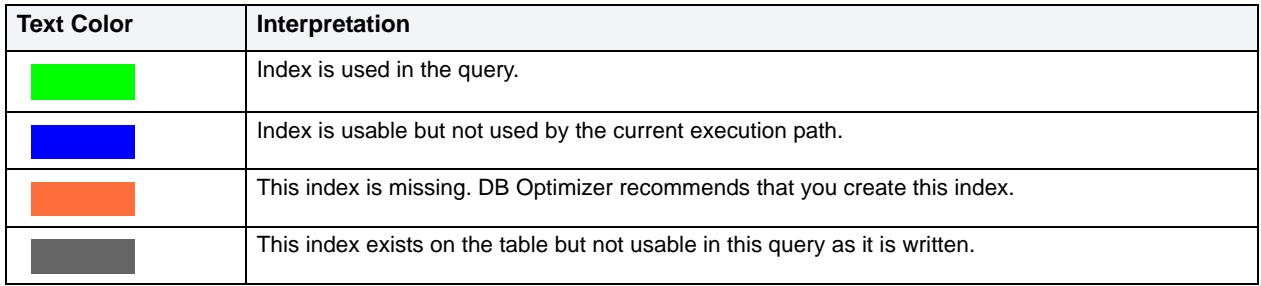

### <span id="page-12-3"></span>**Connecting Lines/Joins**

Joins are represented with connecting lines between nodes. You can move tables in the diagram by clicking and dragging them to the desired location. The position of the connecting lines is automatically adjusted. The following describes when a particular type of connecting line is used and the default positioning of the line.

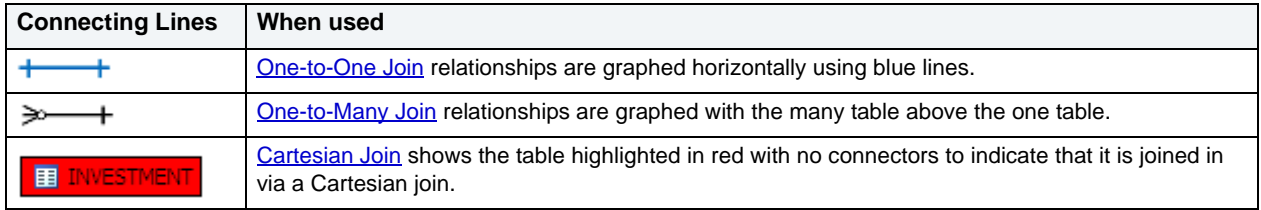

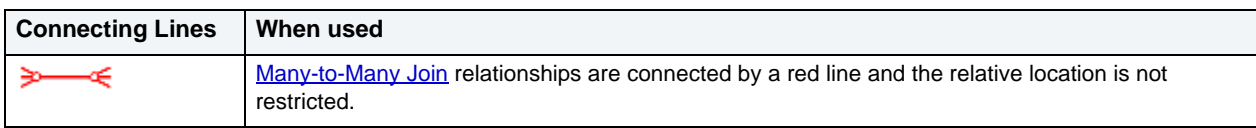

<span id="page-13-0"></span>**One-to-One Join**

If two tables are joined on their primary key, such as:

```
SELECT COUNT (*)
        FROM
           investment_type it,
 office_location ol
 WHERE investment_type_id = office_location_id;
```
Then graphically, these would be laid out side-by-side, with a one-to-one connector:

```
EE INVESTMENT_TYPE
                          ED OFFICE_LOCATION
```
#### <span id="page-13-1"></span>**One-to-Many Join**

This is the default positioning of a one-to-many relationship, where INVESTMENT\_TYPE is the master table and INVESTMENT is the details table.

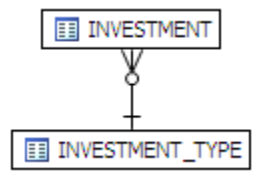

The following is an example of a query that consists of only many-to-one joins, which is more typical:

```
SELECT
        ct.action,
        c.client_id,
        i.investment_unit,
        it.investment_type_name
    FROM
        client_transaction ct,
        client c,
        investment_type it,
        investment i
    WHERE
        ct.client_id = c.client_id AND
        ct.investment_id = i.investment_id AND
        i.investment_type_id = it.investment_type_id and
        client_transaction_id=1
```
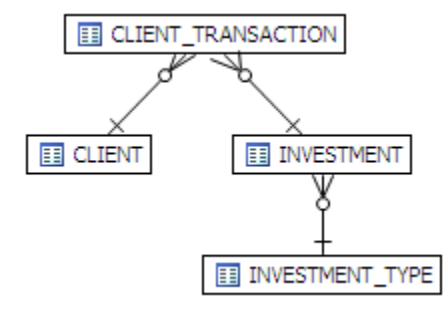

#### <span id="page-14-0"></span>**Cartesian Join**

A Cartesian join is described in the following example where the query is missing join criteria on the table INVESTMENT:

SELECT

```
A.BROKER_ID BROKER_ID,
    A.BROKER_LAST_NAME BROKER_LAST_NAME,
   A.BROKER_FIRST_NAME BROKER_FIRST_NAME,
    A.YEARS_WITH_FIRM YEARS_WITH_FIRM,
    C.OFFICE_NAME OFFICE_NAME,
   SUM (B.BROKER_COMMISSION) TOTAL_COMMISSIONS
FROM
   BROKER A,
    CLIENT_TRANSACTION B,
    OFFICE_LOCATION C,
    INVESTMENT I
WHERE
   A.BROKER_ID = B.BROKER_ID AND
   A.OFFICE_LOCATION_ID = C.OFFICE_LOCATION_ID 
GROUP BY
   A.BROKER_ID,
   A.BROKER_LAST_NAME,
   A.BROKER_FIRST_NAME,
   A.YEARS_WITH_FIRM,
   C.OFFICE_NAME;
```
Graphically, this looks like:

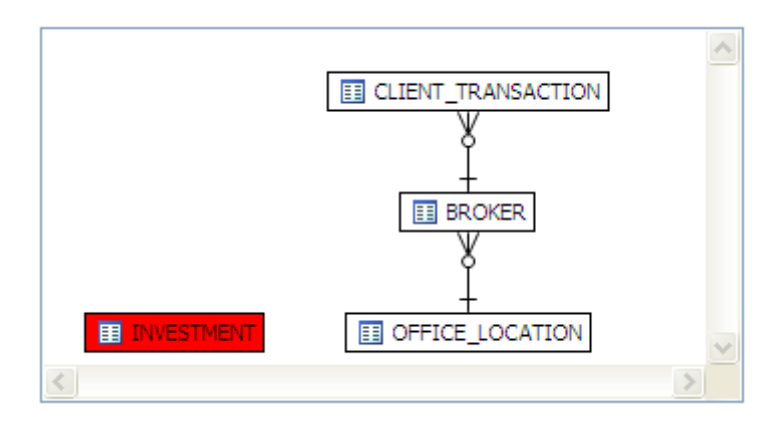

INVESTMENT is highlighted in red with no connectors to indicate that it is joined in via a Cartesian join.

Possible missing join conditions are displayed in the **Overview** tab under **Generated Cases** in the transformations area. DB Optimize recommends that you create these joins.

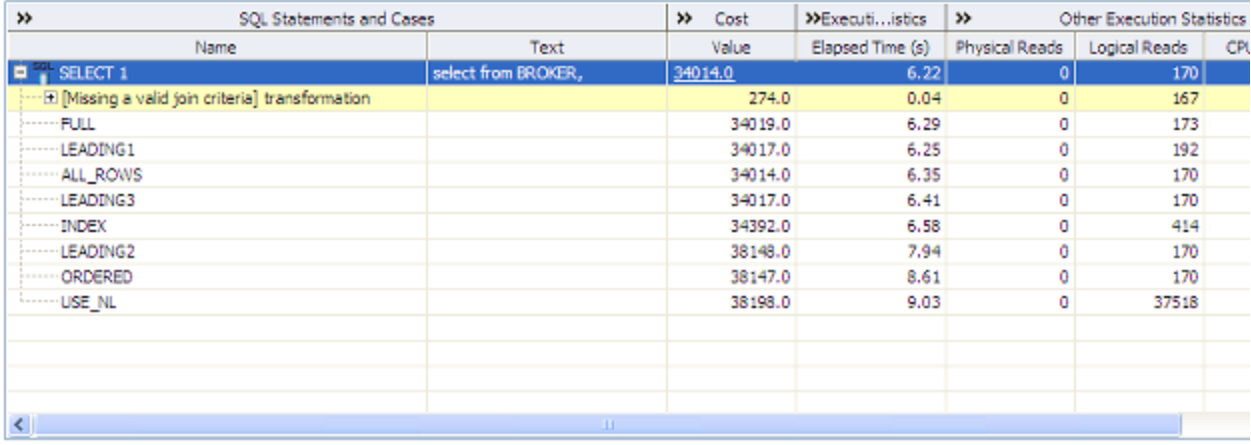

**NOTE:** Transformations are highlighted in yellow.

#### <span id="page-15-0"></span>**Implied Cartesian Join**

If there are different details for a master without other criteria then a Cartesian-type join is created:

```
SELECT * 
    FROM 
        investment i,
        broker b,
         client c
    WHERE
        b.manager_id=c.client_id and
        i.investment_type_id=c.client_id;
```
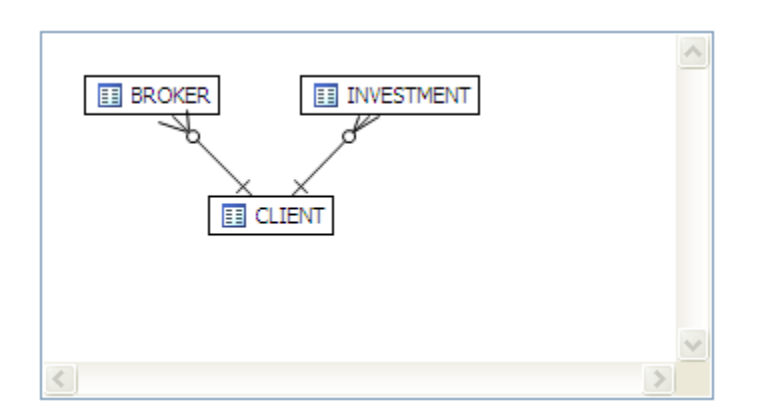

The result set of BROKER to CLIENT will be multiplied by the result set of INVESTMENT to CLIENT.

#### <span id="page-16-0"></span>**Many-to-Many Join**

If there is no unique index at either end of a join then it can be assumed that in some or all cases the join is many-to-many; there are no constraints preventing a many-to-many join. For example, examine the following query:

```
SELECT *
    FROM
        client_transaction ct,
        client c
     WHERE
        ct.transaction_status=c.client_marital_status;
```
There is no unique index on either of the fields being joined so the optimizer assumes this is a many-to-many join and the relationship is displayed graphically as:

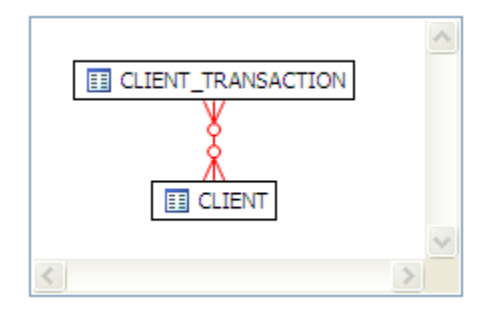

If one of the fields is unique, then the index should be declared as such to help the optimizer.

# <span id="page-16-1"></span>**Implementing Index Analysis Recommendations**

Once you have added tuning candidates to a tuning job, DB Optimizer can analyze the effectiveness of the indexes in the database and recommend the creation of new indexes where the new indexes can increase performance.

In the **Collect and create indexes** table, any indexes DB Optimizer recommends you create are marked in orange.

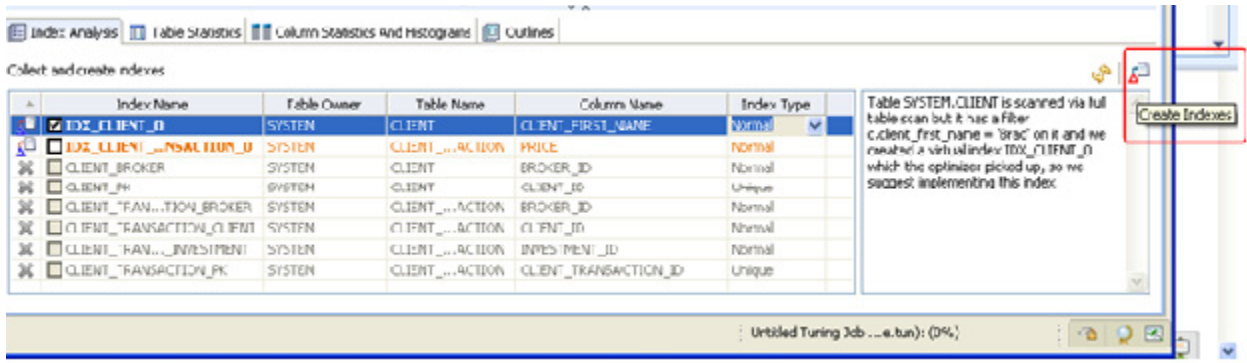

**To accept the suggestion and have tuning automatically generate an index:**

1 For any recommended index, click the checkbox to the left of the index.

Optionally, modify the Index type by clicking in the **Index Type** column and then selecting a type from the list.

2 Click the **Create Indexes** button.

The **Index Analysis** dialog appears.

- 3 *To view the index SQL in an editor for later implementation*, click the statement and then click **Open in a SQL editor**.
- 4 *To run the index SQL and create the index on the selected database*, click **Execute**.

# <span id="page-18-0"></span>**Profiling Details**

Profiling Details of the SQL Profiler have been expanded to show Session Details for Sybase, and SQL Server and the SQL that ran in the selected session for Sybase, SQL Server, and DB2.

#### **To view session details:**

- 1 In the **Profile Session** area of the **SQL Profiler**, click anywhere in the row of an application that ran during the profiling session.
- 2 In the **Profiling Details** area, click the **Session Details** tab.

Details of the session are displayed.

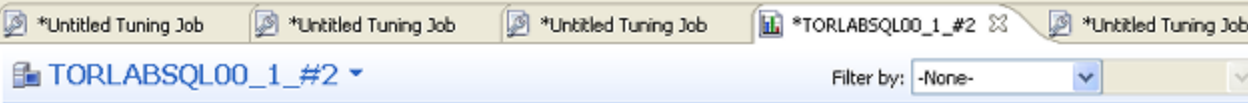

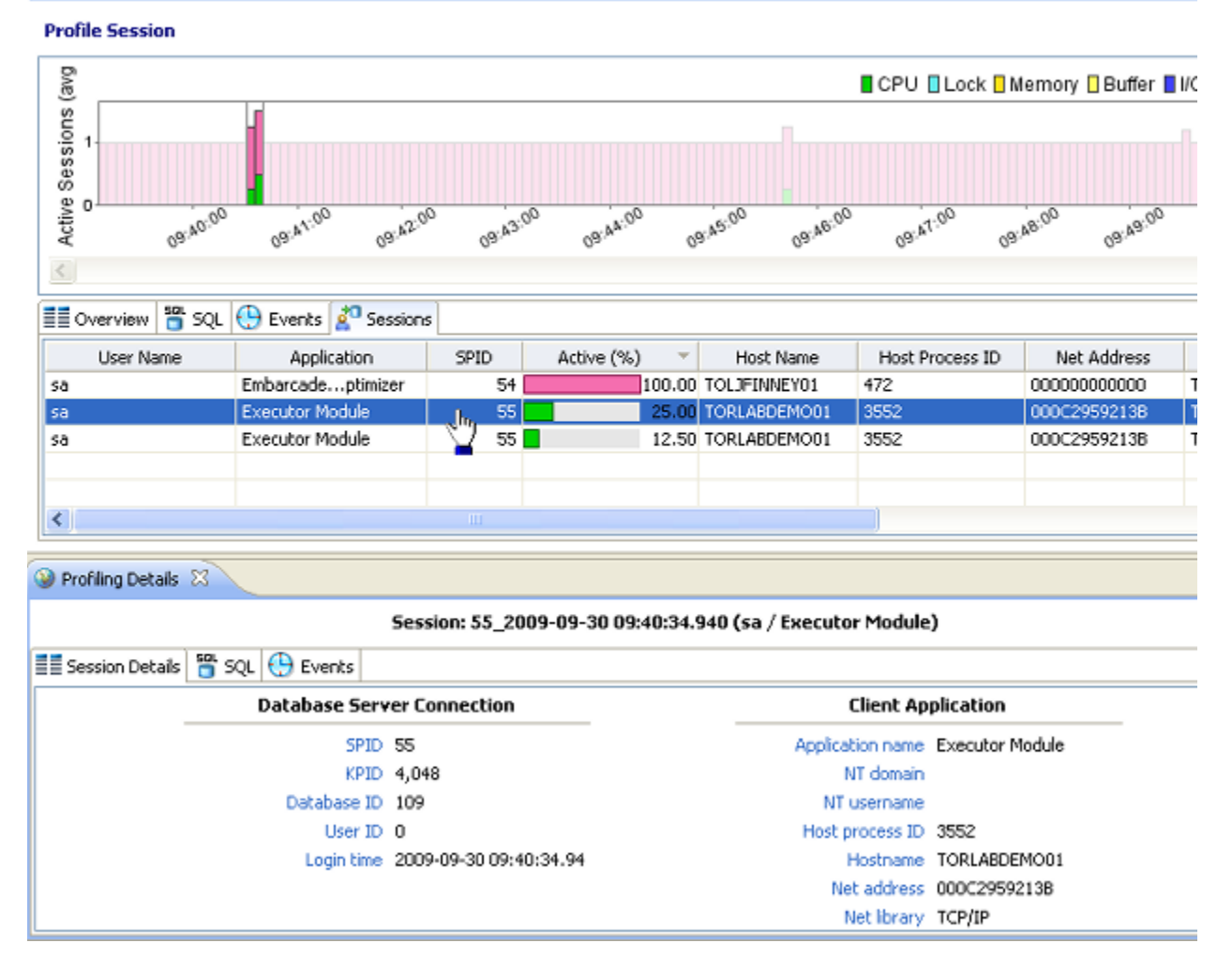

#### **To view session SQL:**

- 1 In the **Profile Session** area of the **SQL Profiler**, click anywhere in the row of an application that ran during the profiling session.
- 2 In the **Profiling Details** area, click the **SQL** tab.

The SQL for the application that selected displays.

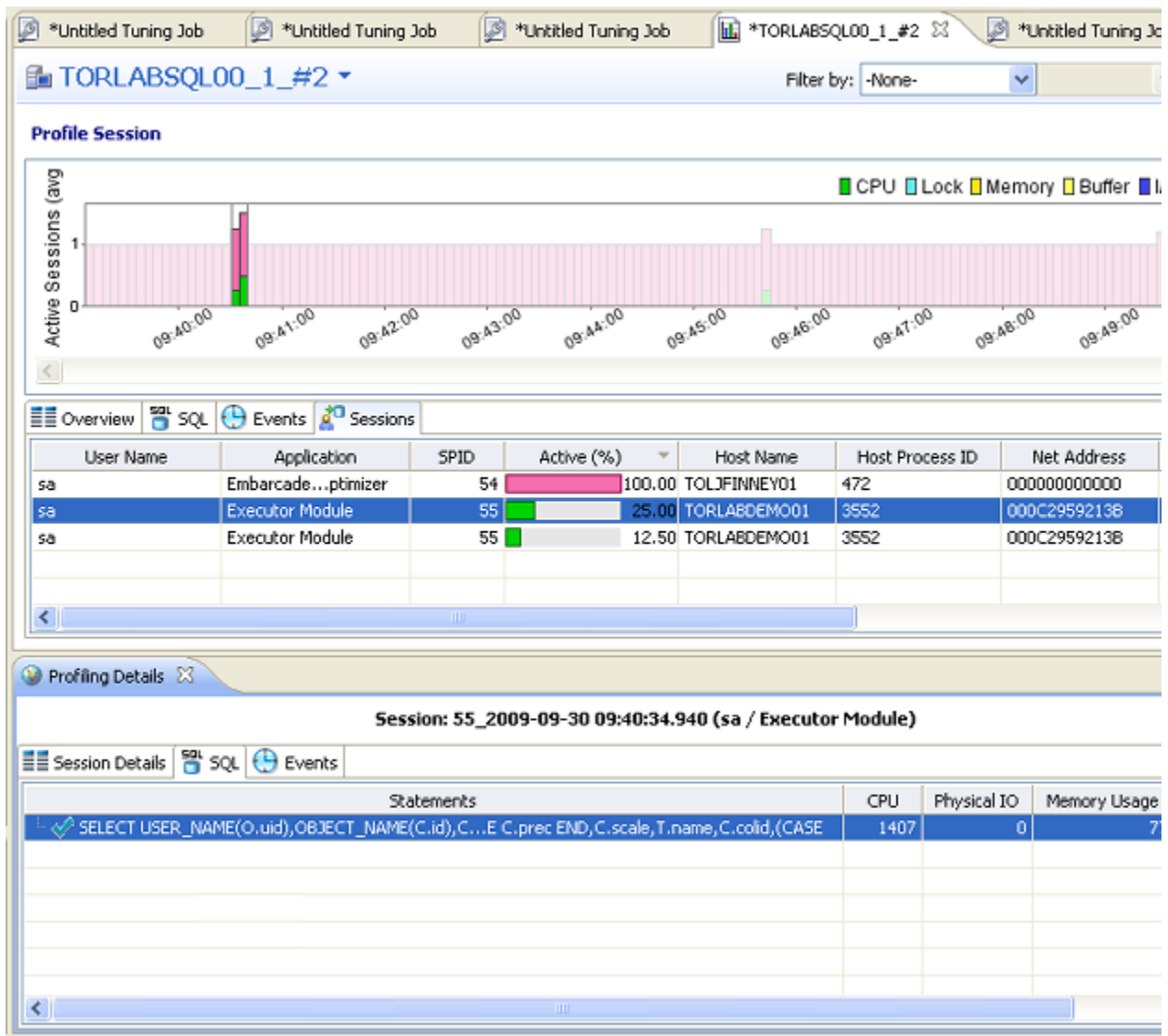

**TIP:** From the SQL tab you can easily tune a statement by right-clicking a statement on the SQL tab to initiate the tuner, which then opens with the selected statement in the Ad hoc SQL tab of the Tuner Input.